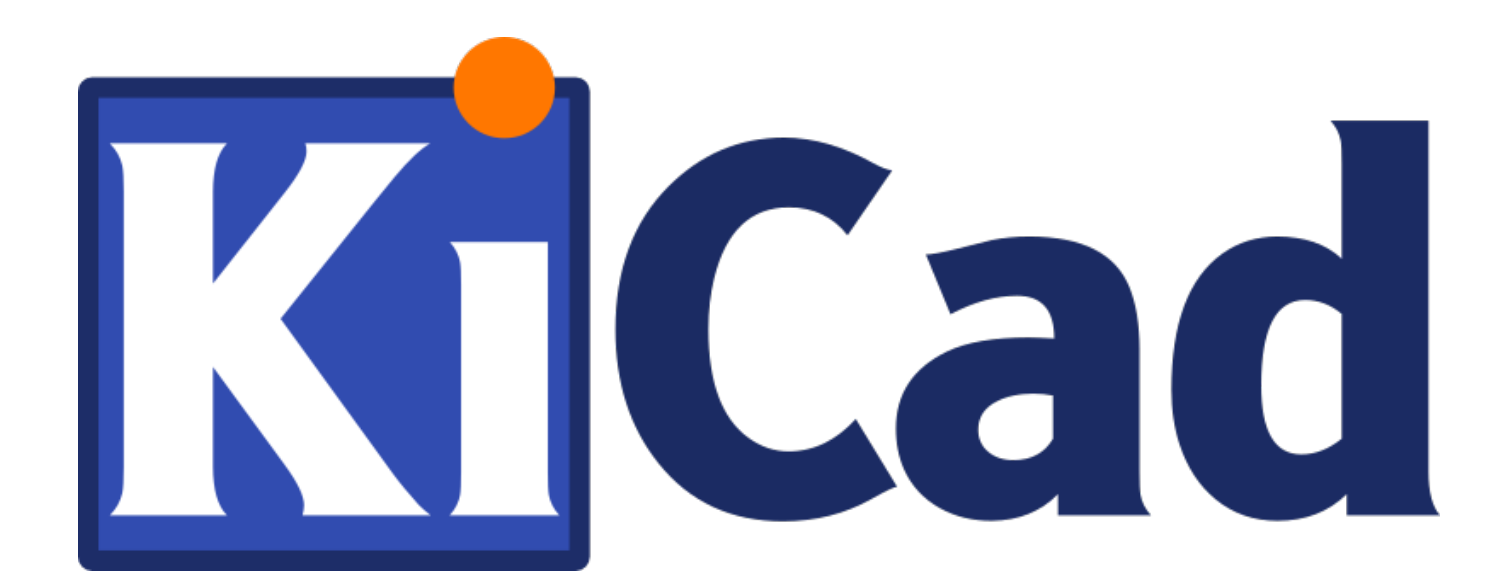

## **图框编辑器**

**October 31, 2021**

#### **Contents**

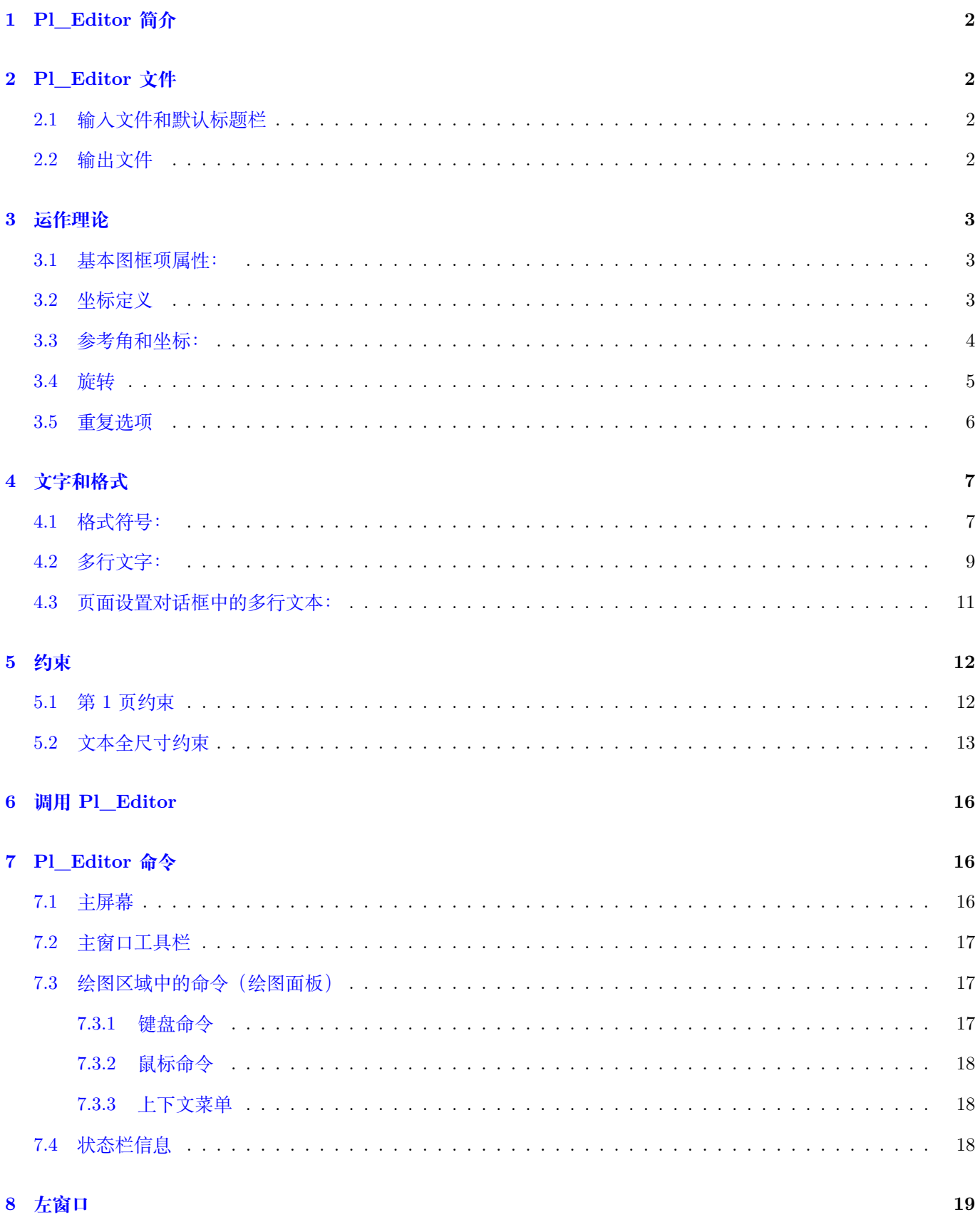

#### 19

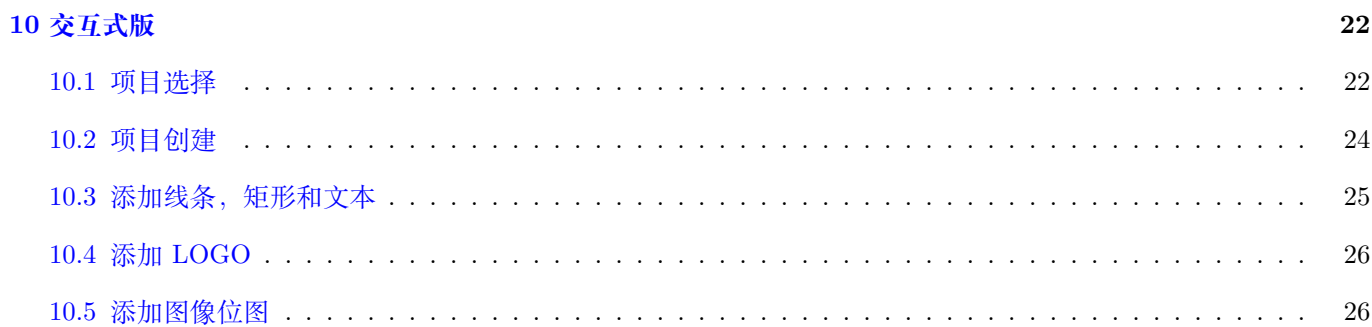

#### 参考手册

#### **Copyright**

本文档由以下列出的贡献者版权所有(C)2015。您可以根据 GNU 通用公共许可证(http://www.gnu.org/licenses/gpl.html), 版本 3 或更高版本或知识共享署名许可的条款进行分发和/或修改。(http://creativecommons.org/licenses/by/3.0/) , 3.0 或更高版本。

#### **Contributors**

Jean-Pierre Charras.

#### **翻译**

taotieren <admin@taotieren.com>, 2019

Telegram 简体中文交流群: https://t.me/KiCad\_zh\_CN

#### **反馈**

请将任何错误报告、建议或[新版本引导到此处](https://t.me/KiCad_zh_CN):

- 关于 KiCad 文档: https://gitlab.com/kicad/services/kicad-doc/issues
- 关于 KiCad 软件: https://gitlab.com/kicad/code/kicad/issues
- 关于 KiCad 软件 i18n: [https://gitlab.com/kicad/code/kicad-i18n/issu](https://gitlab.com/kicad/services/kicad-doc/issues)es

#### **出版日期和软件版本**

2015 年 5 月 23 日。

#### <span id="page-5-0"></span>**1 Pl\_Editor 简介**

Pl\_Editor 是一个图框编辑器工具,用于创建自定义标题块和框架引用。 与框架引用和其他图形项(LOGO)关联的标题栏在此称为图框。 基本图框项目是:

- **线**
- **矩形**
- **文本**(带格式符号,将被实际文本替换,比如 Eeschema 或 Pcbnew 中的日期,页码…)。
- **多边形**(主要用于放置 LOGO 和特殊图形形状)
- **位图**。

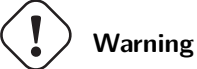

位图只能由少量绘图仪绘制(仅限 PDF 和 PS)因此, 对于其他绘图仪, 仅绘制边界框。

• 可以重复项目,可以旋转文本和多边形。

## <span id="page-5-1"></span>**2 Pl\_Editor 文件**

#### <span id="page-5-2"></span>**2.1 输入文件和默认标题栏**

Pl\_Editor 读取或写入图框描述文件 \*.kicad\_wks(KiCad 工作表)。

在读取文件之前,将使用内部默认图框描述来显示默认的 KiCad 标题块。

#### <span id="page-5-3"></span>**2.2 输出文件**

当前图框描述可以使用 S-expression 格式写入 **\*.kicad\_wks** 文件,该格式在 KiCad 中广泛使用。 此文件可用于在 Eeschema 和/或 Pcbnew 中显示自定义图框。

#### <span id="page-6-0"></span>**3 运作理论**

#### <span id="page-6-1"></span>**3.1 基本图框项属性:**

基本图框项目是:

- **线**
- **矩形**
- **文本**(带格式符号,将由实际替换文字,如 Eeschema 或 Pcbnew 中的日期,页码…)。
- **多边形**(主要用于放置 LOGO 和特殊图形形状)。这些多边形由 **Bitmap2component** 创建,但不能内置 pl\_editor, 因为无法创建这样的形状用手。
- **位图**用于放置 LOGO。

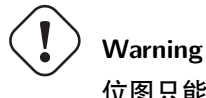

位图只能由少量绘图仪绘制:仅限 PDF 和 PS。

因此:

- **文本,多边形**和 **位图**由位置定义,和可以旋转。
- 线(实际上是段)和 矩形由两点定义: 起点和终点。它们不能旋转(这是没用的对于线)。

这些基本项目可以重复。

重复的文本也接受标签的增量值(仅在文本是一个字母或一个数字时才有意义)。

#### <span id="page-6-2"></span>**3.2 坐标定义**

项目的每个位置,起点和终点始终相对于页面角落。

**此功能可确保您可以定义不是的图框取决于纸张尺寸**。

#### <span id="page-7-0"></span>**3.3 参考角和坐标:**

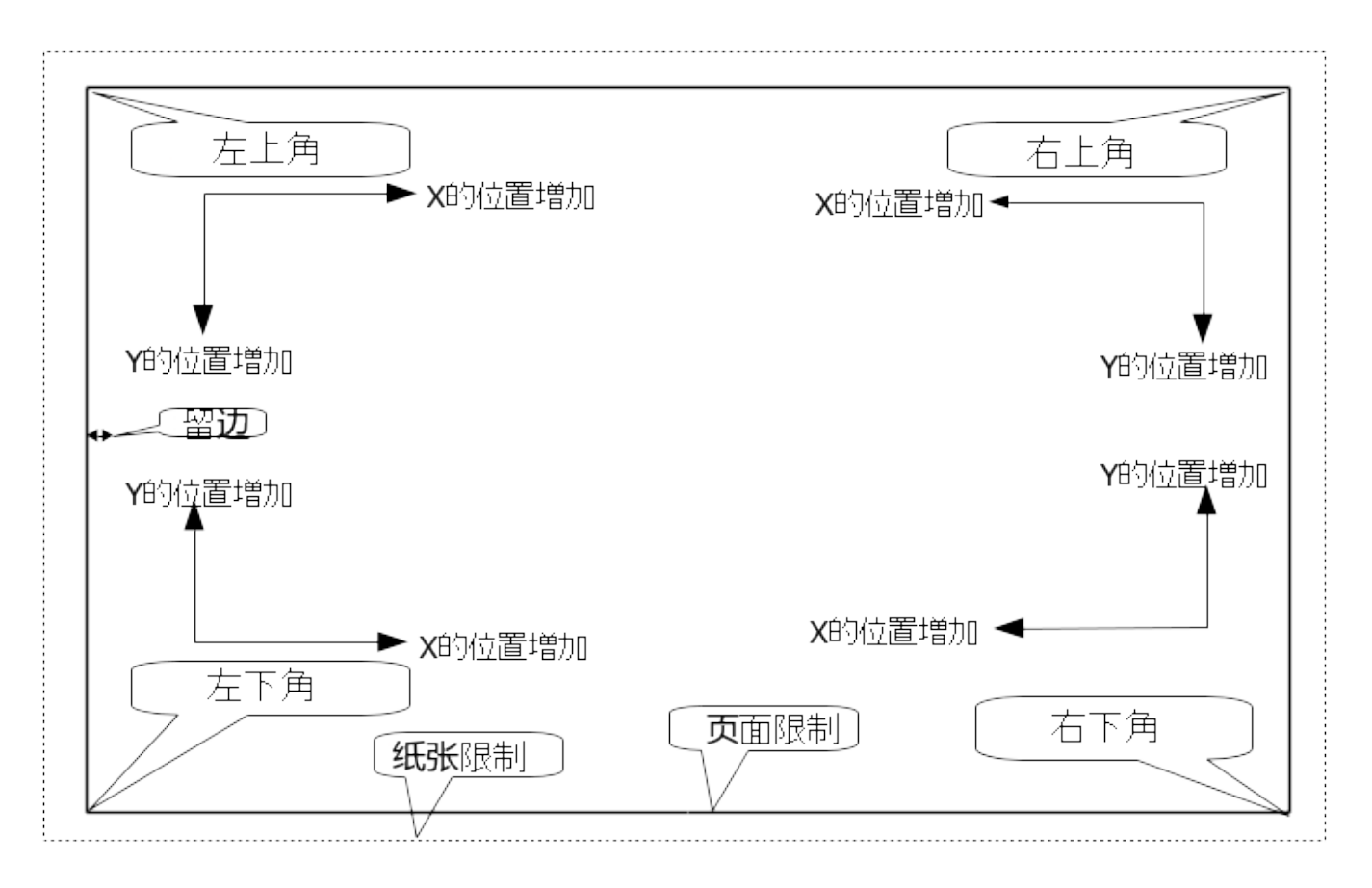

• 更改页面大小时,项目相对于其参考角的位置不会更改。

• 通常,标题栏附加到右下角,因此在创建项目时,此角是默认角。

对于具有两个定义点的矩形和线段,每个点都有其参考角。

#### <span id="page-8-0"></span>**3.4 旋转**

可以旋转具有仅由一个点(文本和多边形)定义的位置的项目:

正常: 旋转  $= 0$ 

# **Rotated Text**

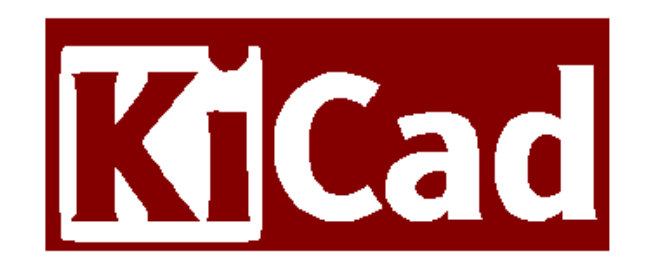

旋转:旋转 = 20 和 10 度。

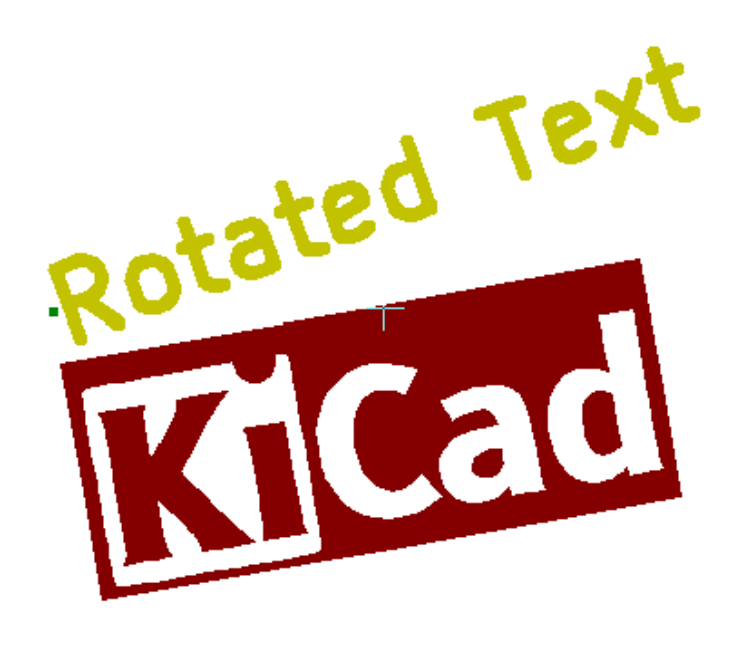

#### <span id="page-9-0"></span>**3.5 重复选项**

项目可以重复:

这对于创建网格和网格标签很有用。

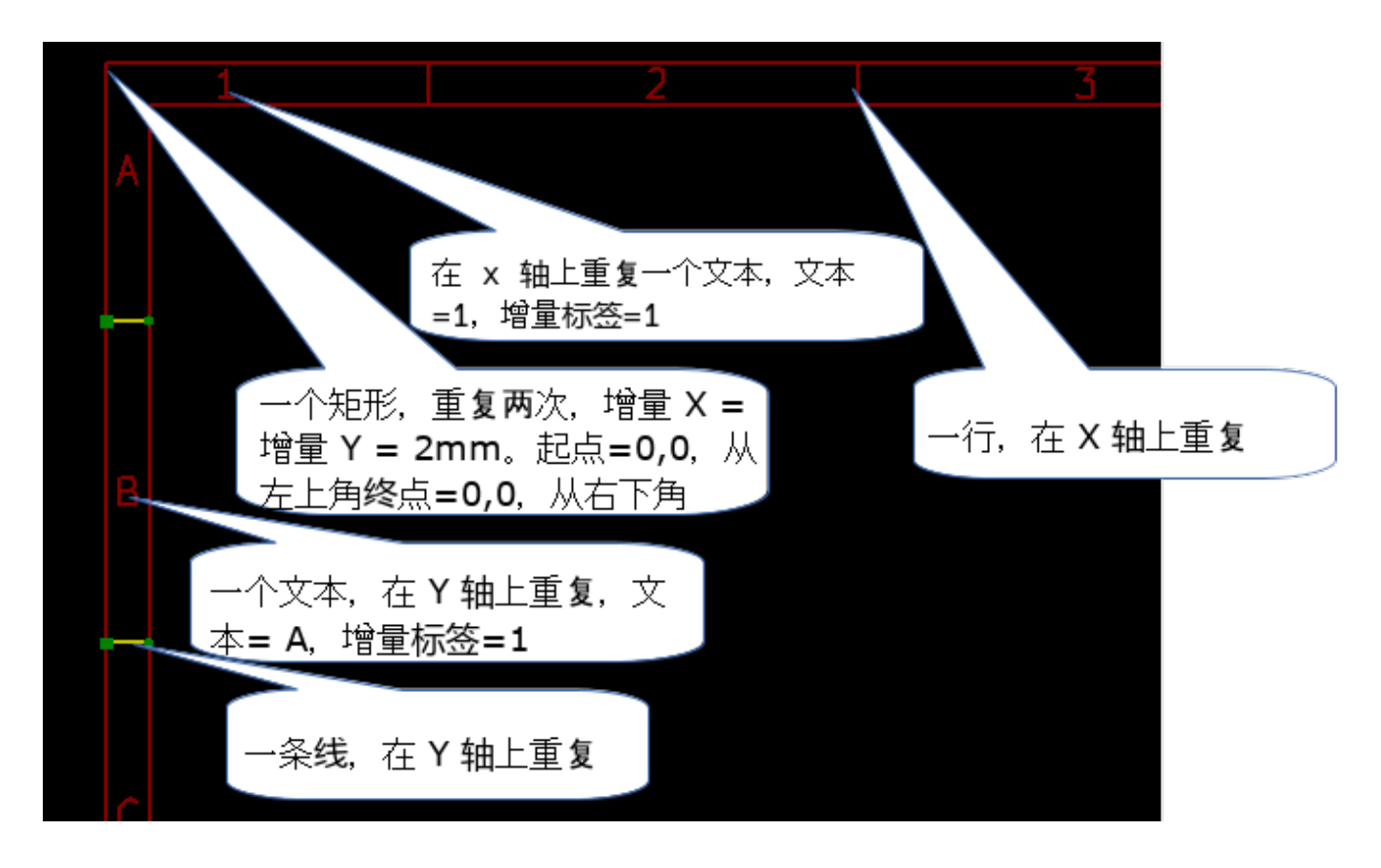

### <span id="page-10-0"></span>**4 文字和格式**

#### <span id="page-10-1"></span>**4.1 格式符号:**

文本可以是简单的字符串,也可以包含格式符号。 格式符号由 Eeschema 或 Pcbnew 中的实际值替换。 它们就像 printf 函数中的格式符号。 格式符号是 **%** 后跟 1 个字母。 **%C** 格式有一位数(注释标识符)。 格式符号是: **%% = 替换为% %K = KiCad 版本 %Z = 纸张格式名称(A4,美国信封… %Y = 公司名称 %D = 日期 %R = 修订版 %S = 表格编号 %N = 张数 %Cx = 注释(x = 0 到 9 以标识注释) %F = 文件名 %P = 表格路径(表格全名,Eeschema) %T = 标题** 例: "Size: %Z"显示"Size: A4"或"Size: USLetter"

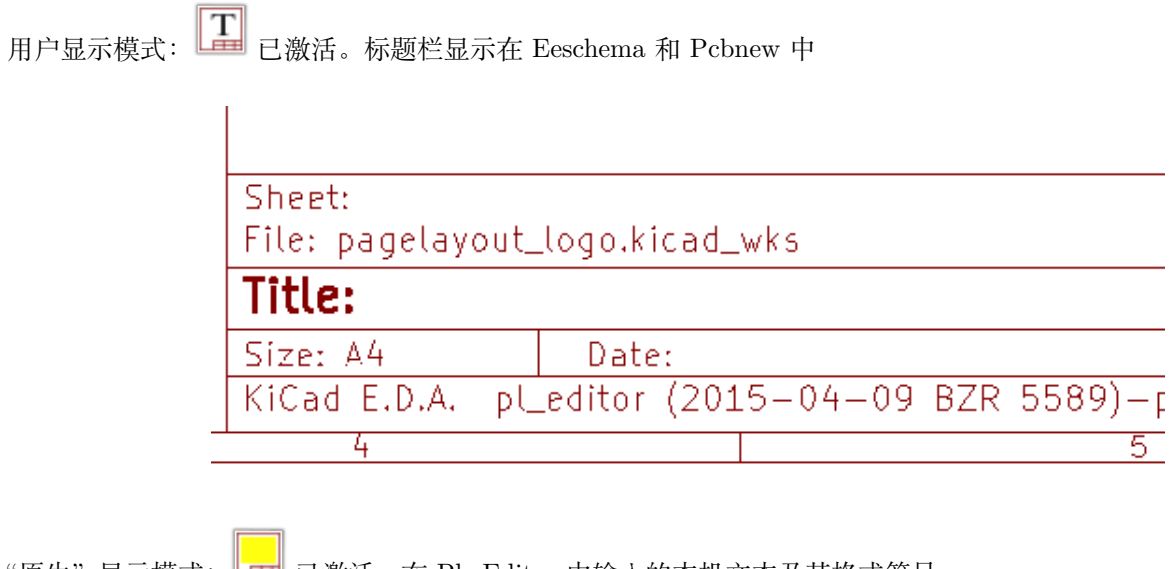

"原生"显示模式: **上一** 已激活。在 Pl\_Editor 中输入的本机文本及其格式符号。

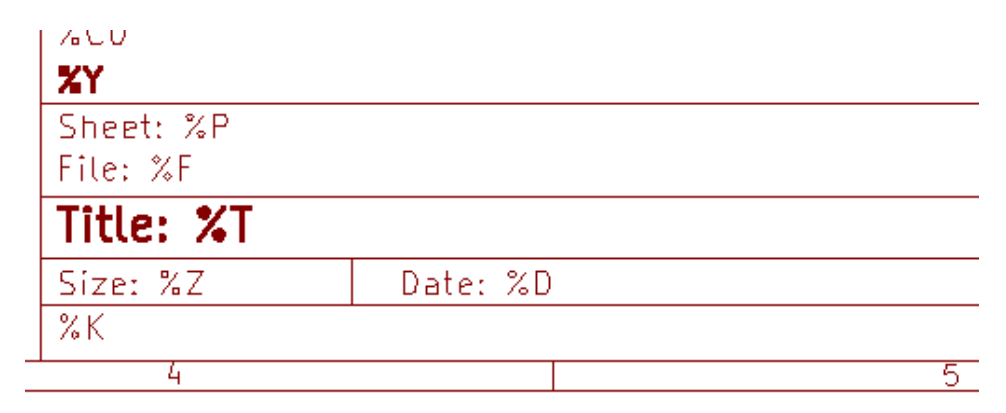

#### <span id="page-12-0"></span>**4.2 多行文字:**

文本可以是多行的。

有两种方法可以在文本中插入新行:

1. 插入"\n"2 个字符序列(主要在 KiCad 中的页面设置对话框中)。

2. 在 Pl\_Editor 设计窗口中插入一个新行。

这是一个例子:

设置

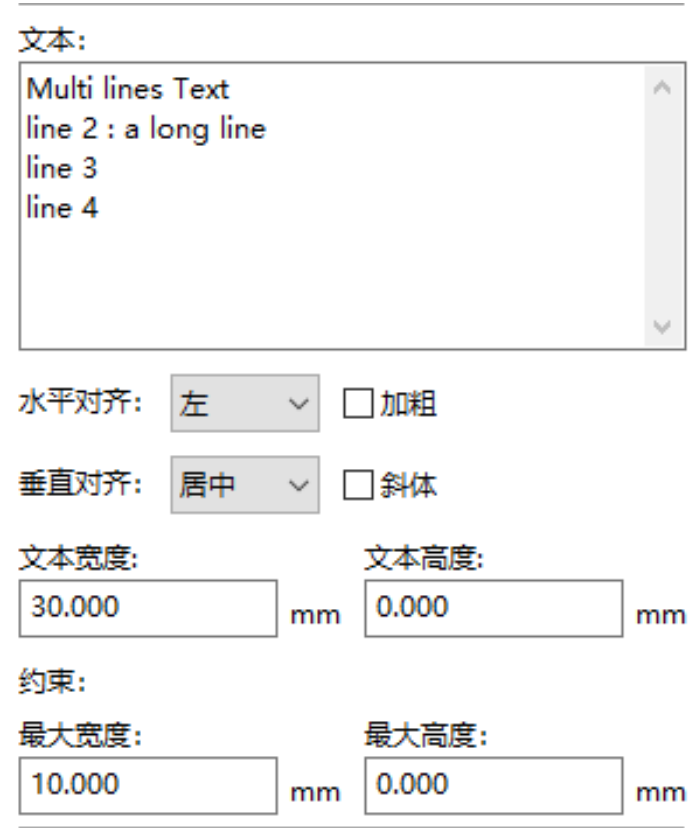

输出

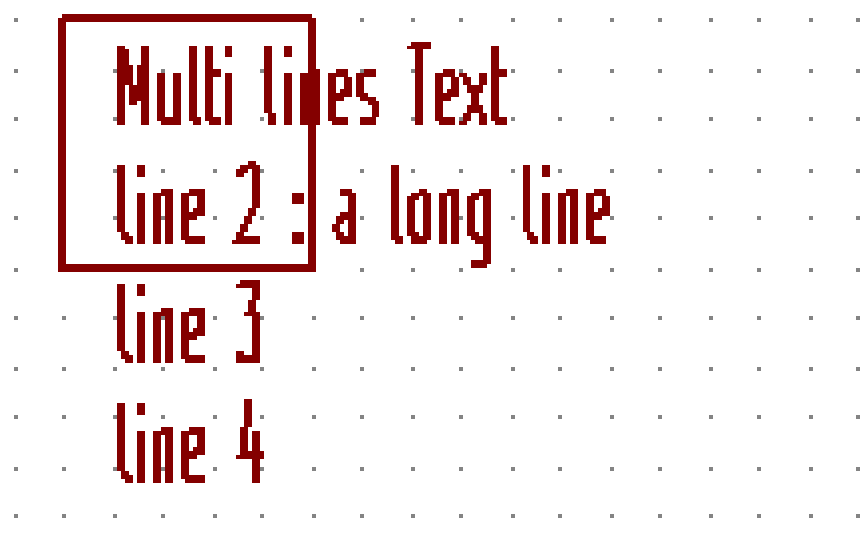

#### <span id="page-14-0"></span>**4.3 页面设置对话框中的多行文本:**

在页面设置对话框中,文本控件不接受多行文本。 应插入 **"\n"** 2 个字符序列以强制在文本中添加新行。 这是一个两行文本,在 注释 *2* 字段中:

文本: Here is a lines text.\nThis is the line2

这是实际的文字:

七日日 Here is 2 lines bext. This is the line 2

但是,如果您真的想在文本中使用 **"\n"**,请输入 **"\\n"**。

文本: Here is a lines text.\\nThis is the line2

并显示的文字:

Here is 2 lines text. Whis is the line 2

#### <span id="page-15-0"></span>**5 约束**

#### <span id="page-15-1"></span>**5.1 第 1 页约束**

使用 Eeschema 时,完整原理图通常使用多个页面。

通常图框项目显示在所有页面上。

但是,如果用户希望某些项目仅在第 1 页上显示, 或者不在第 1 页上显示, 则可以通过设置此选项来实现"第 1 页选 项":

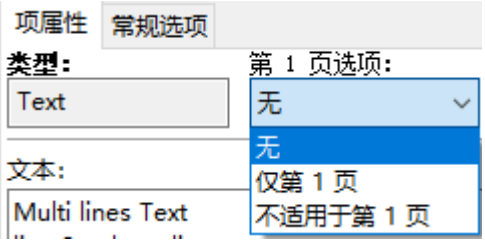

第 1 页选项:

- 无:没有约束。
- 仅限第 1 页: 这些项目仅在第 1 页上可见。
- 不在第 1 页上:项目在所有页面上都可见,但页面 1。

#### **5.2 文本全尺寸约束**

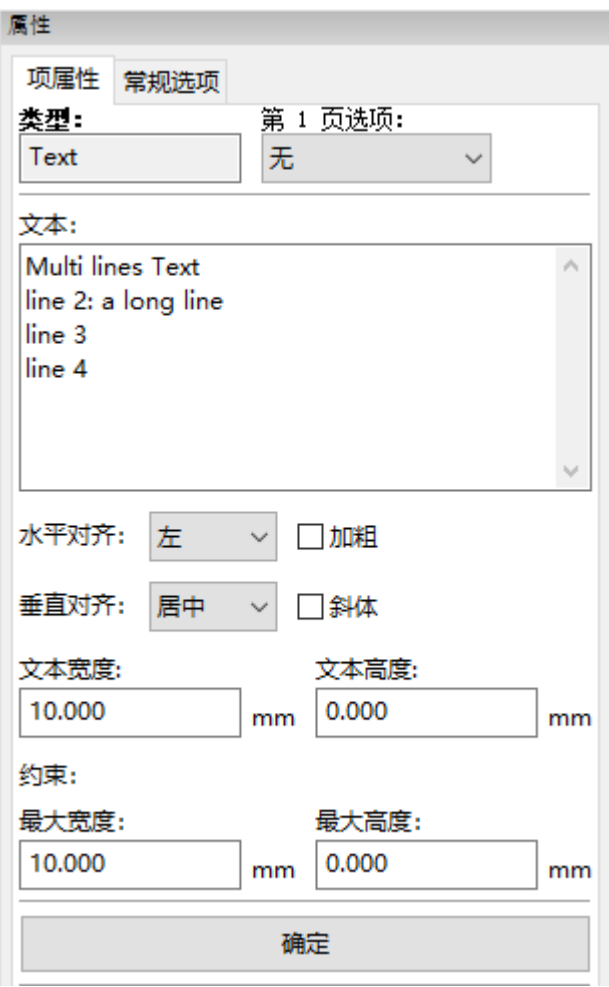

仅对于文本,可以设置 2 个参数:

- 最大尺寸 X
- 最大尺寸 Y

它定义了一个边界框。

当这些参数不为 0 时,在显示文本时,如果全文大小大于最大尺寸 X 和/或最大尺寸 Y,则动态修改实际文本高度和 实际文本宽度,以适合全文大小用这个边界框。

当实际全文尺寸小于最大尺寸 X 和/或最大尺寸 Y 时,不修改文本高度和/或文本宽度。

没有边界框的文本。最大尺寸  $X = 0.0$  最大尺寸  $Y = 0.0$ 

Size: A4 Date:  $p$ Leditor  $(5.0.2)$  $\blacktriangle$ KiCad E.D.A.  $\overline{1}$ 

带有约束的 **相同**文本。最大尺寸 X = 40,0 最大尺寸 Y = 0,0

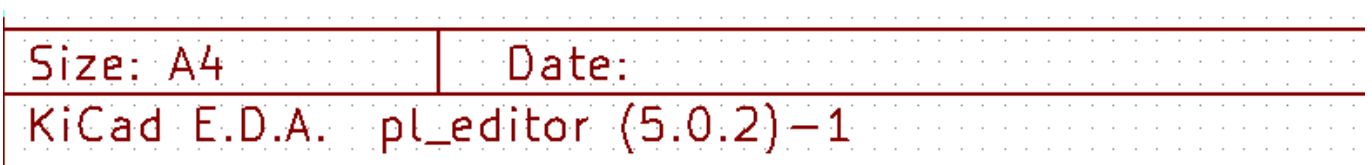

受限制的多行文字:

设置

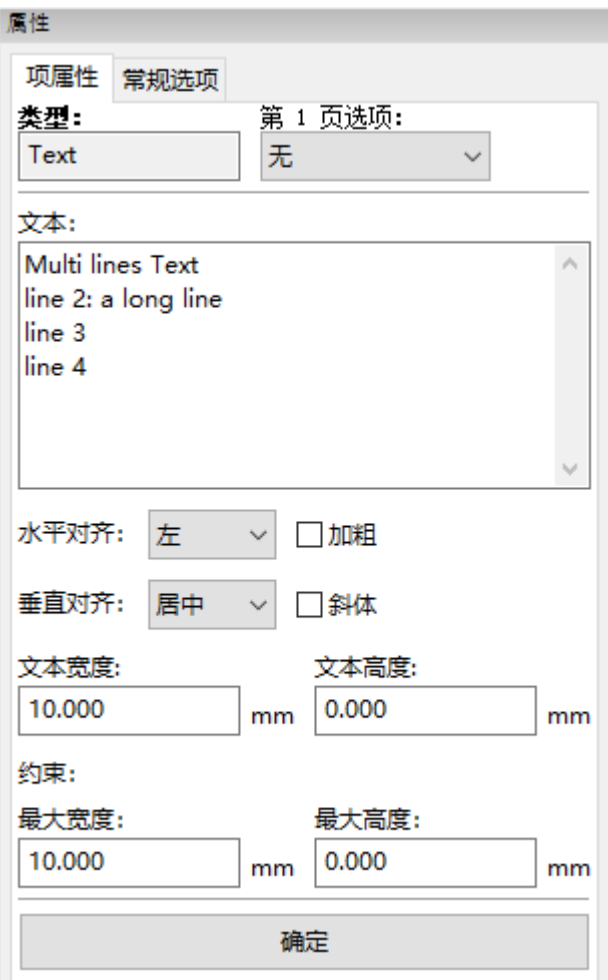

输出

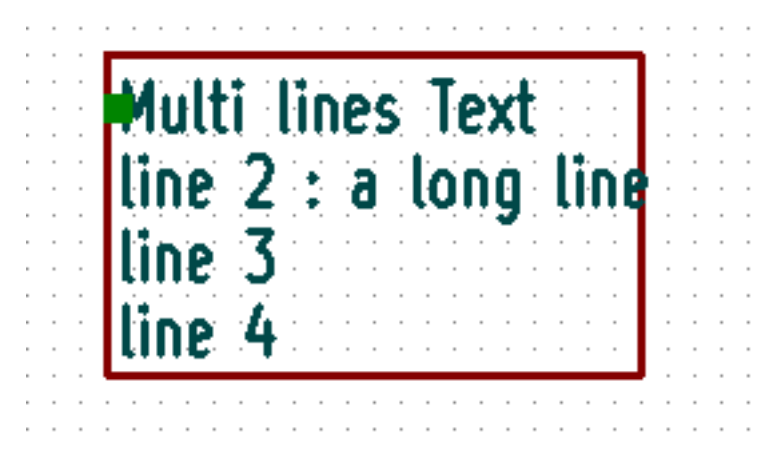

#### <span id="page-19-0"></span>**6 调用 Pl\_Editor**

通常从命令行或 KiCad 管理器调用 Pl\_Editor。

从命令行,语法是 pl\_editor <\*.kicad\_wks 文件打开 >。

## <span id="page-19-1"></span>**7 Pl\_Editor 命令**

#### <span id="page-19-2"></span>**7.1 主屏幕**

下图显示了 Pl\_Editor 的主窗口。

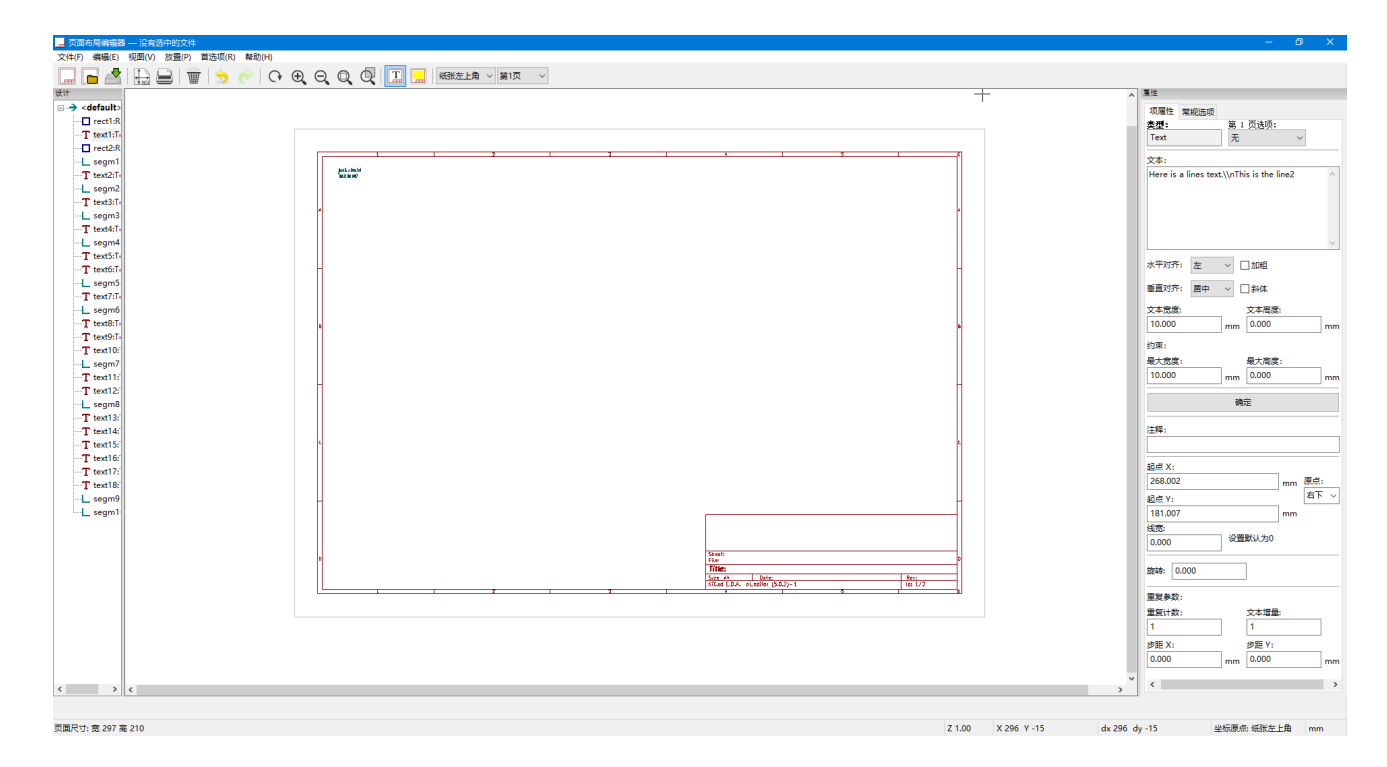

左窗格包含基本项目列表。

右侧窗格是项目设置编辑器。

#### <span id="page-20-0"></span>**7.2 主窗口工具栏**

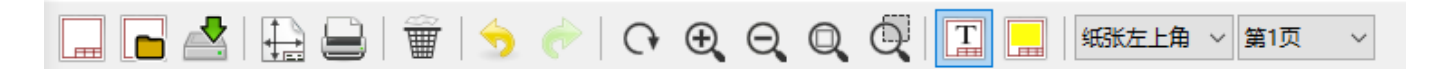

顶部工具栏可以轻松访问以下命令:

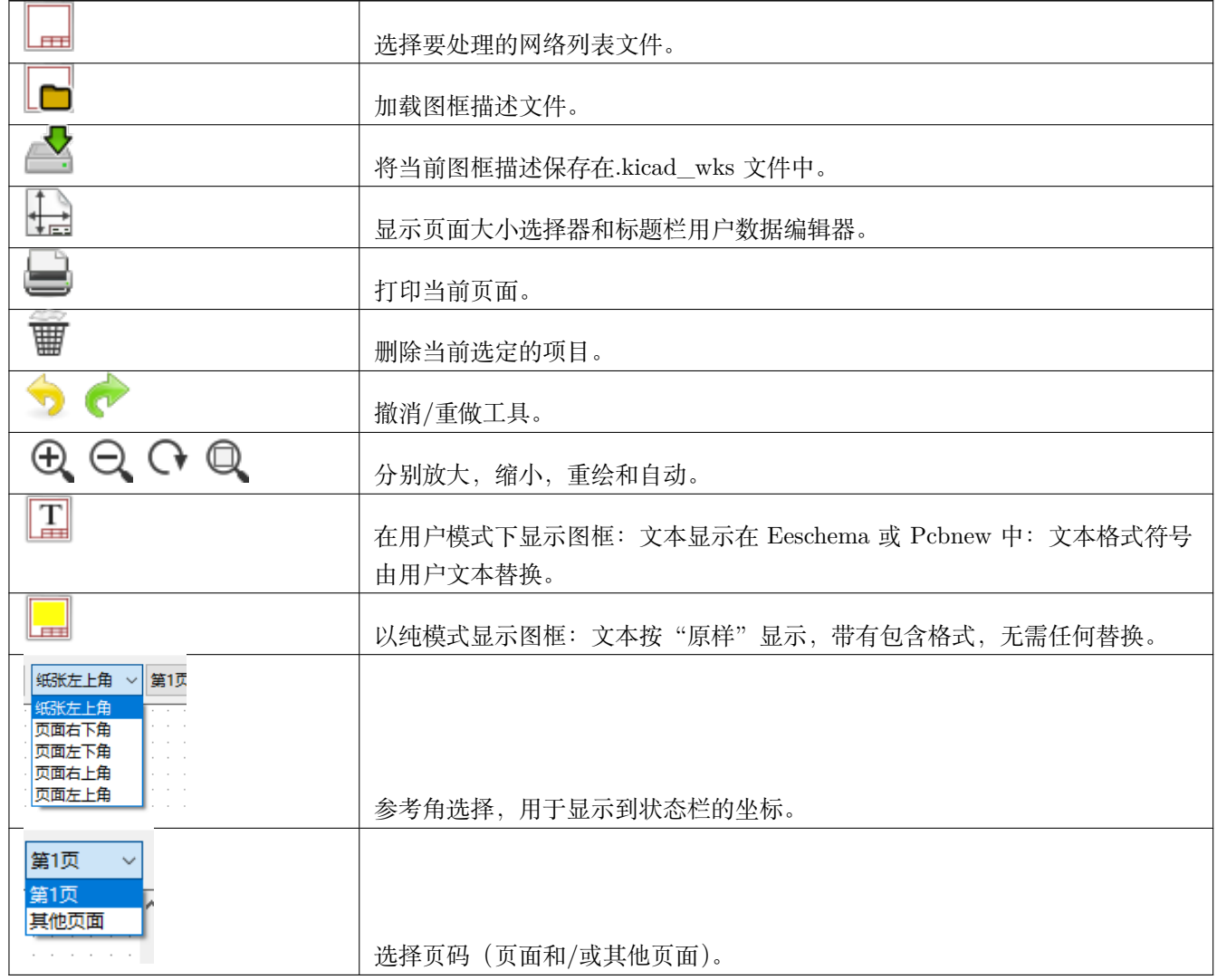

#### <span id="page-20-1"></span>**7.3 绘图区域中的命令(绘图面板)**

#### <span id="page-20-2"></span>**7.3.1 键盘命令**

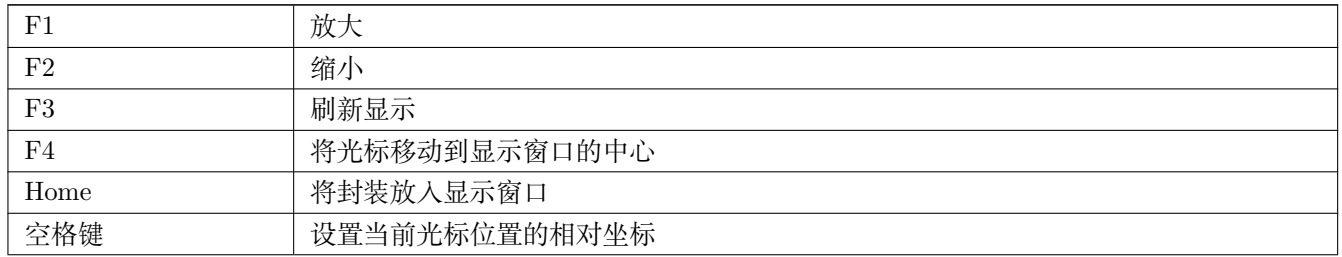

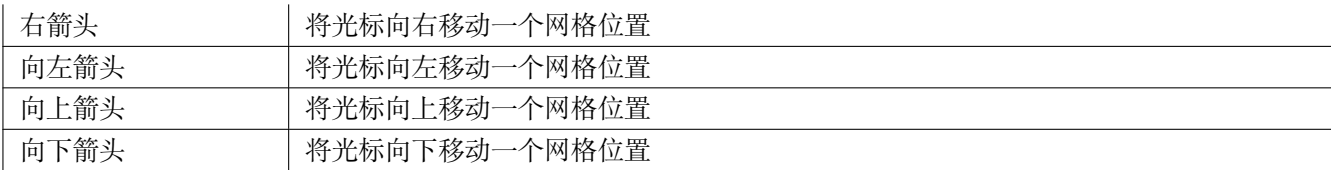

#### <span id="page-21-0"></span>**7.3.2 鼠标命令**

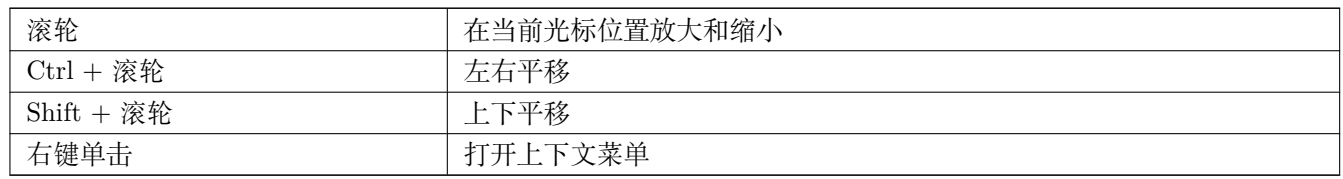

#### <span id="page-21-1"></span>**7.3.3 上下文菜单**

通过右键单击鼠标显示:

- 添加线
- 添加矩形
- 添加文字
- 附加图框描述文件

是用于将基本布局项添加到当前图框描述的命令。

- 缩放选择:直接选择显示缩放。
- 网格选择:直接选择网格。

#### **Note**

追加图框描述文件旨在添加多边形以制作 LOGO。

因为通常需要数百个顶点的 LOGO,所以不能手工创建多边形。但是您可以附加由 Bitmap2Component 创建的描述 文件。

#### **7.4 状态栏信息**

状态栏位于 Pl\_Editor 的底部, 为用户提供有用的信息。

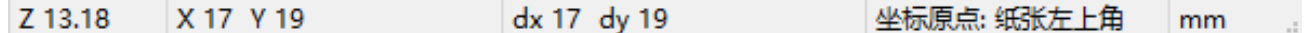

坐标 **始终相对于角**被选为 **参考**。

#### **8 左窗口**

左侧窗口显示布局项列表。

可以选择给定项目(左键单击该行),或者在右键单击该行时,显示弹出菜单。 此菜单允许基本操作:添加新项目或删除所选项目。

**→ 选定的项目也会在绘图面板上以不同的颜色绘制**。

设计树:选择项目 19,并在绘图面板上突出显示。

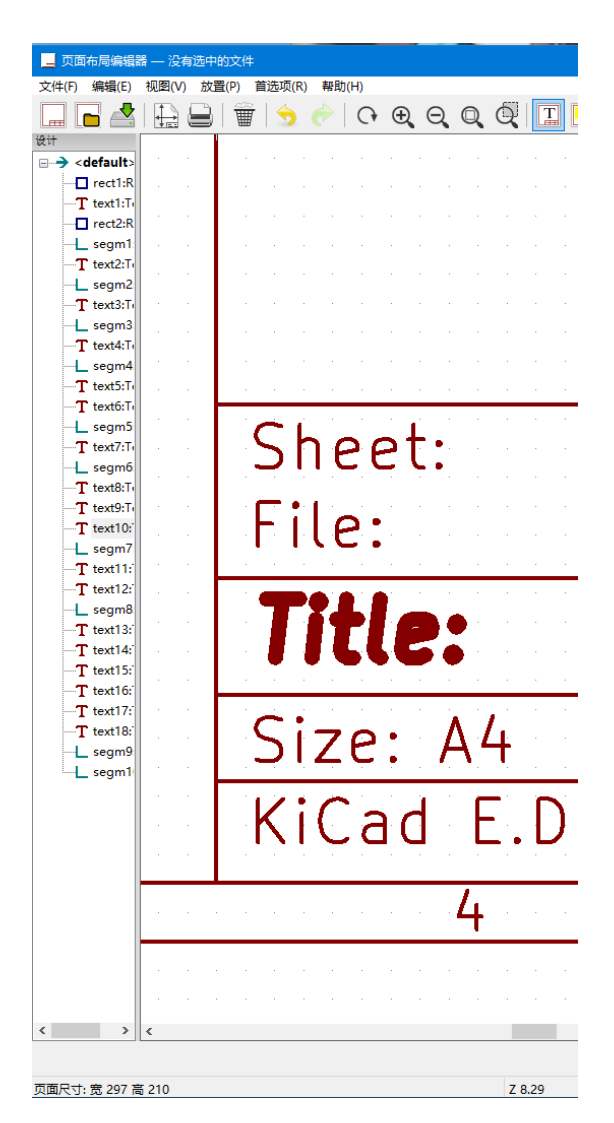

## <span id="page-23-0"></span>**9 右窗口**

右侧窗口是编辑窗口。

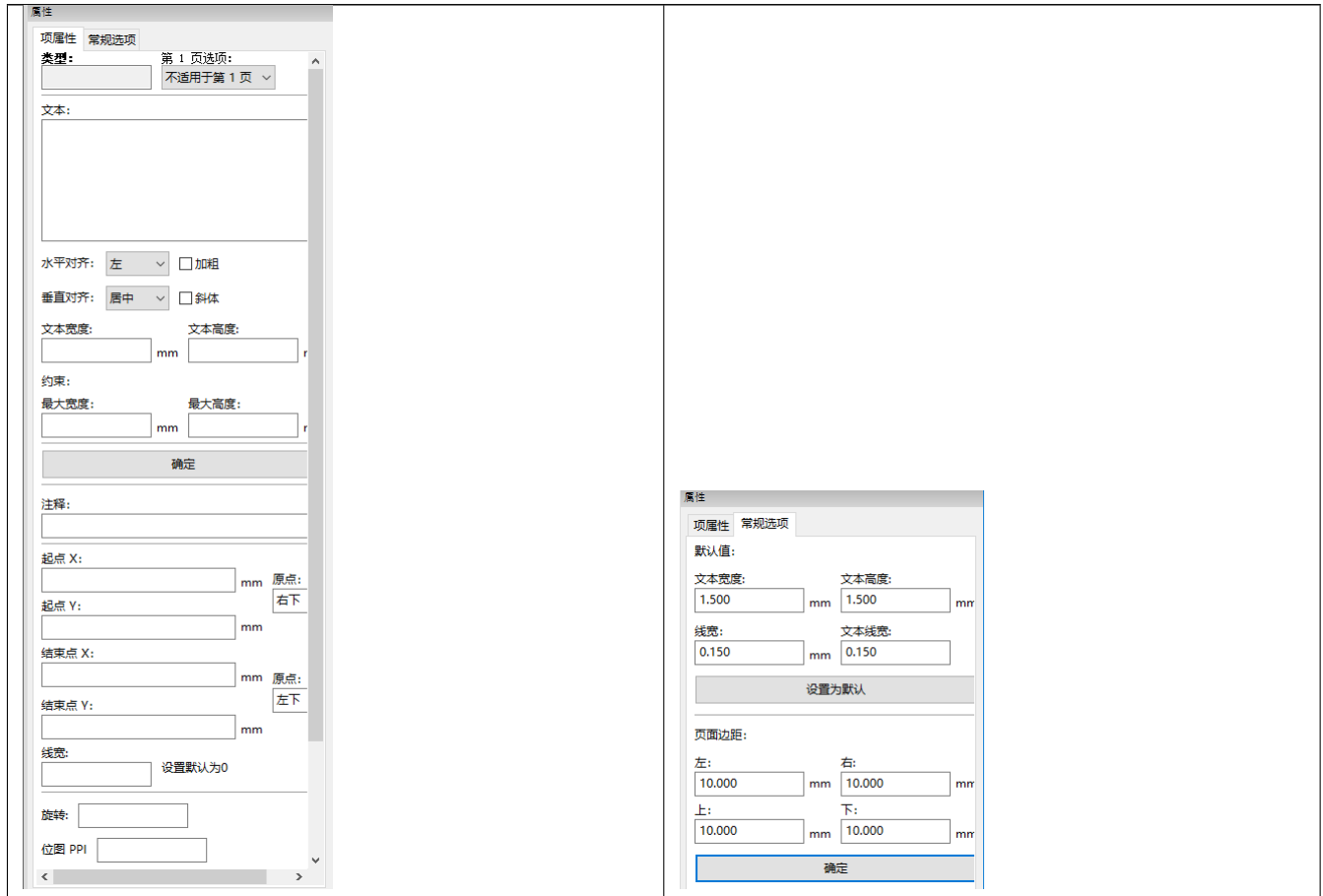

在此对话框中,您可以设置页面属性和当前项目的项目属性。

#### 显示的设置取决于所选项目:

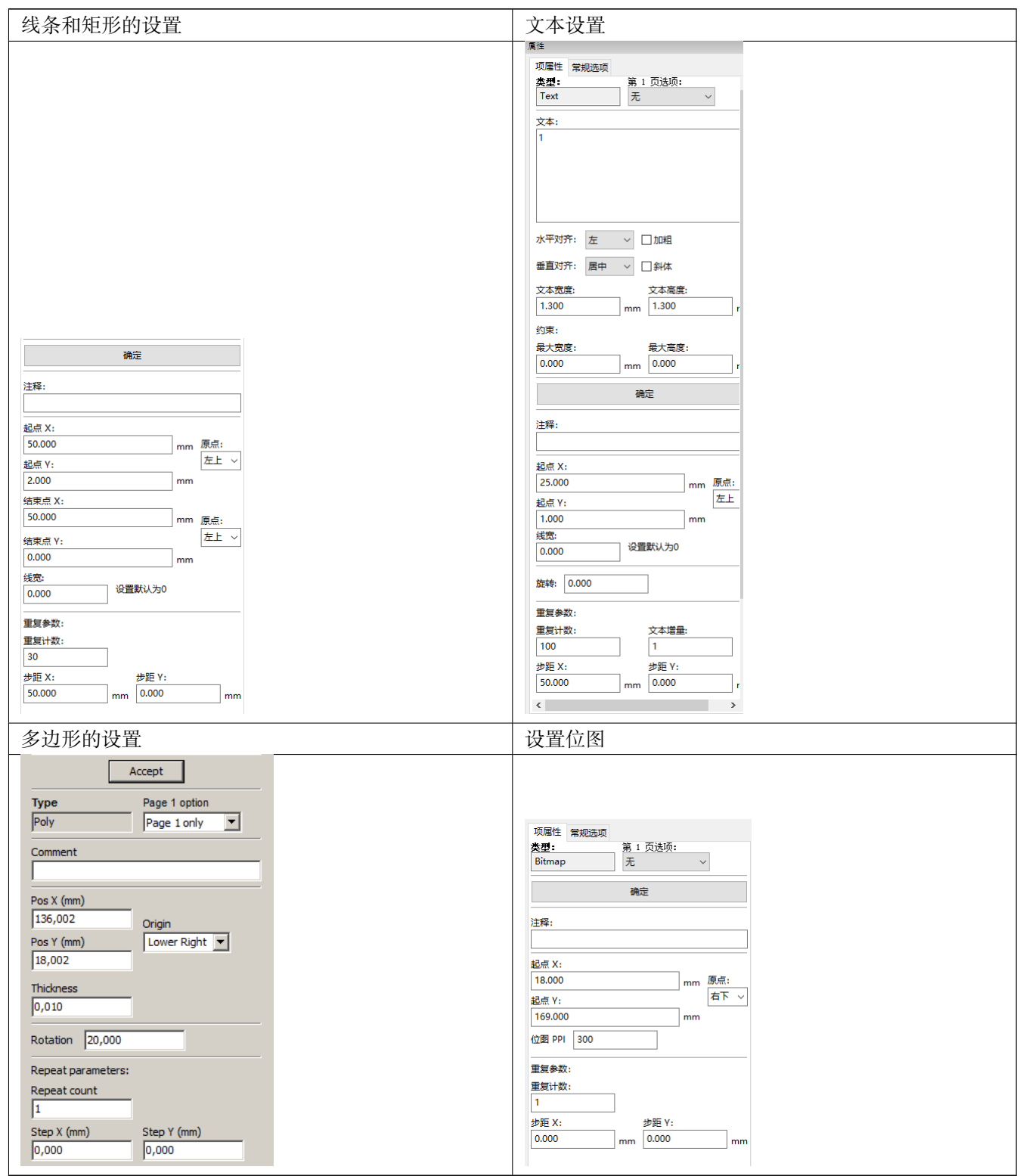

#### <span id="page-25-0"></span>**10 交互式版**

#### <span id="page-25-1"></span>**10.1 项目选择**

可以选择一个项目:

- 从设计树。
- 通过左键单击它。
- 通过右键单击它(将显示一个弹出菜单)。

选中后,此项目以黄色绘制。

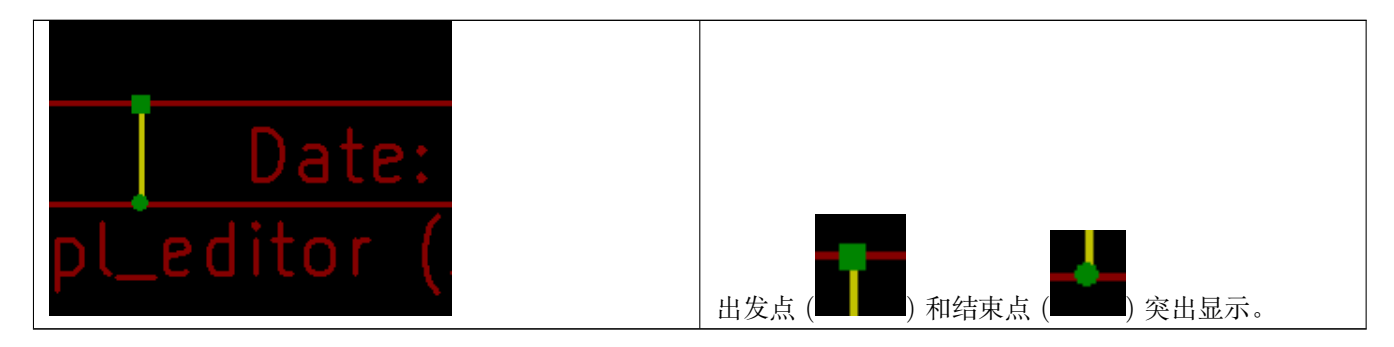

右键单击该项目时,将显示一个弹出菜单。

弹出菜单选项稍微取决于选择:

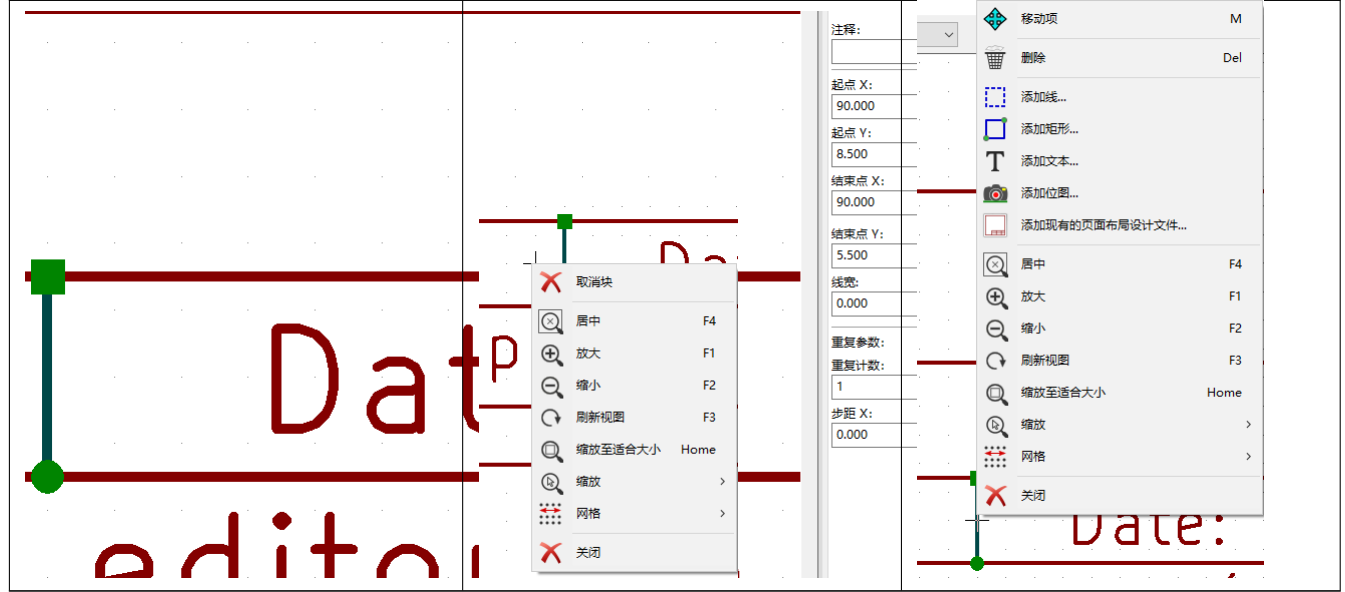

如果找到多个项目,将显示菜单说明,以选择项目:

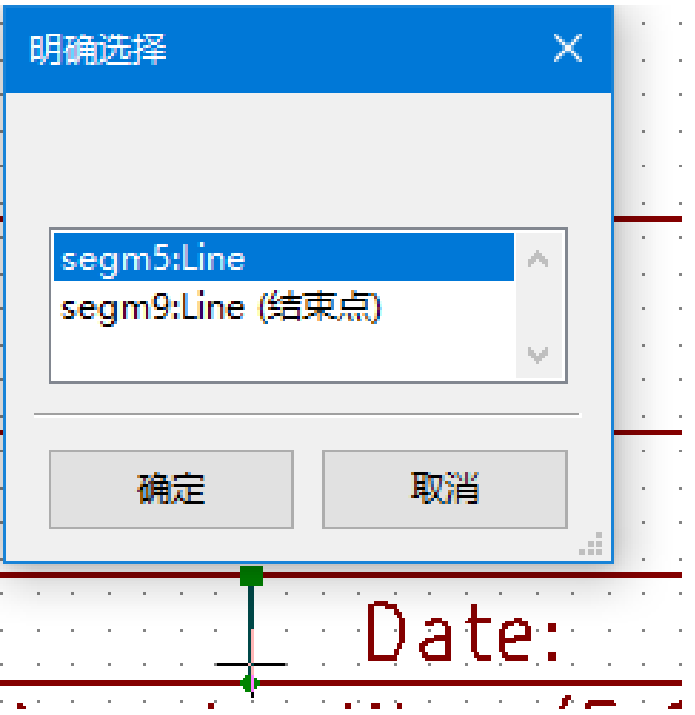

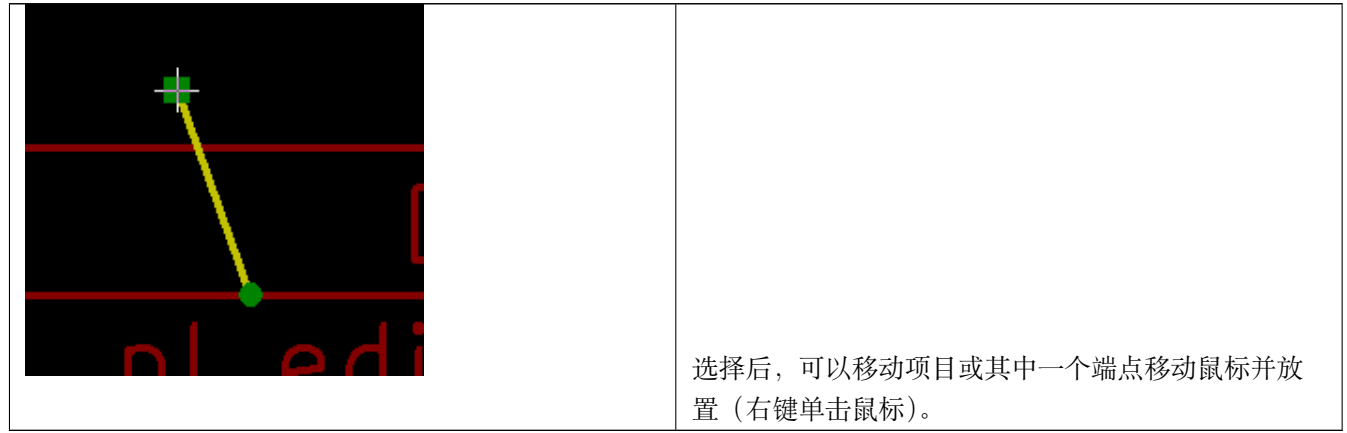

#### <span id="page-27-0"></span>**10.2 项目创建**

要添加新项目,请在光标位于左侧窗口或绘图区域时单击鼠标右键。

将显示一个弹出菜单:

在左侧窗口中弹出菜单

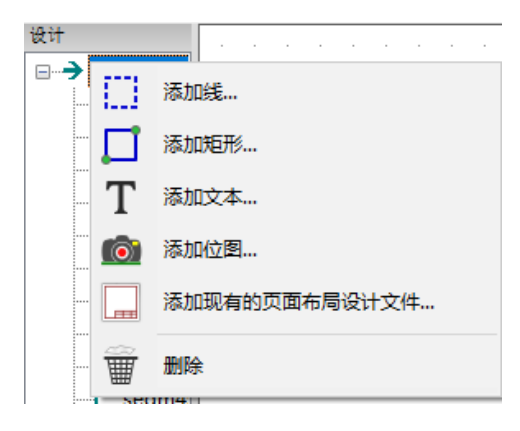

在绘图区域弹出菜单。

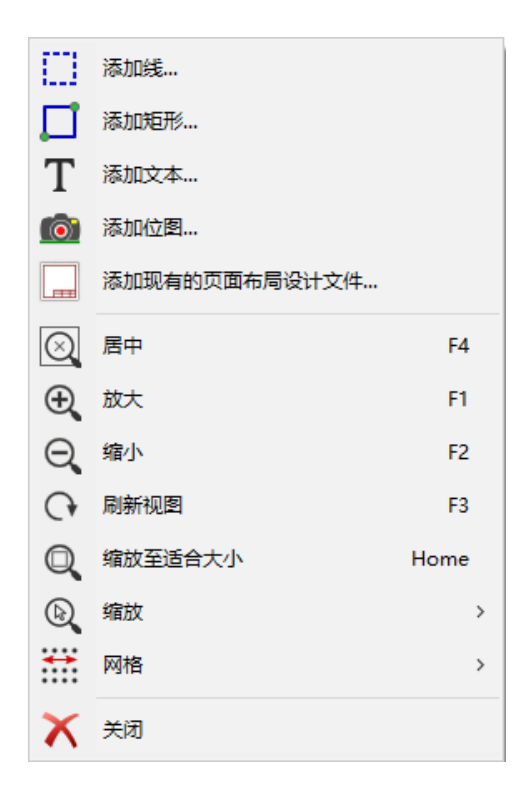

只需单击相应的菜单项即可添加线条,矩形和文本。

必须首先由 Bitmap2component 创建 LOGO,这将创建图框描述文件。 附加图框描述文件选项附加此文件,以插入 LOGO(多边形)。

#### <span id="page-28-0"></span>**10.3 添加线条,矩形和文本**

单击该选项时,将打开一个对话框: 添加线条或矩形

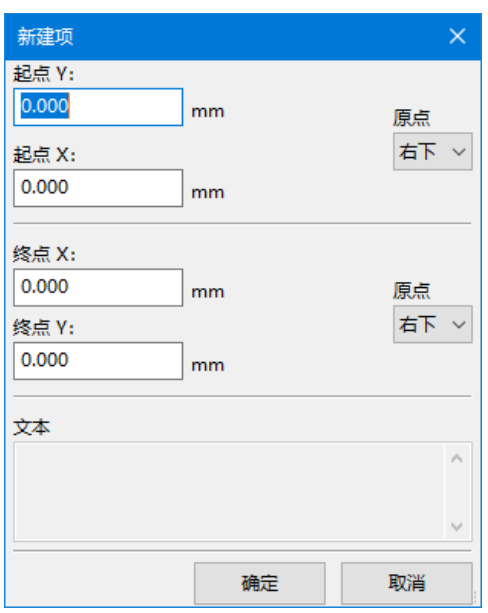

添加文字

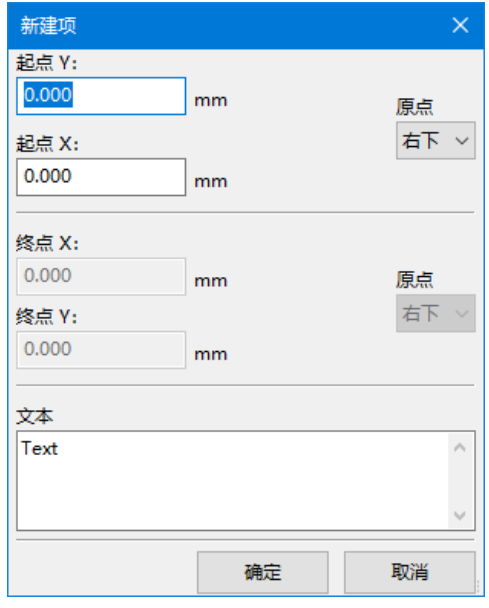

可以在此处定义端点的位置和拐角参考。

但是,可以在稍后,从右侧窗口或通过移动项目或其中一个端点来定义它们。

大多数时候角点参考对于两个点都是相同的。

如果不是这种情况,则在创建时定义角参考更好,因为如果稍后更改角参考,则项的几何将有点奇怪。 创建项目时,如果是否处于移动模式,您可以优化其位置(这对于文本和小行或矩形非常有用)

#### **10.4 添加 LOGO**

要添加 LOGO,必须首先使用 Bitmap2component 创建多边形(LOGO 的矢量图像)。 Bitmap2component 使用 \* 附加图框描述文件 \* 选项创建一个附加到当前设计的图框描述文件。 Bitmap2component 创建一个图框描述文件,其中只包含一个项目:多边形。 但是,此命令可用于附加任何图框描述文件,该文件与当前设计合并。 插入多边形后,可以移动它并编辑其参数。

#### **10.5 添加图像位图**

您可以使用大多数位图格式(PNG,JPEG,BMP …)添加图像位图。

- 导入位图时, 其 PPI (每英寸像素数) 定义设置为 300PPI。
- 可以在面板属性(右侧面板)中修改此值。
- 实际大小取决于此参数。
- 请注意,使用更高的定义值会带来更大的输出文件,并且可能会有明显的绘制或绘图时间。

可以重复位图,**但不能旋转**。